## **Editing and creating new pages and posts with the WordPress iOS app**

WordPress is a highly successful Open Source platform that now runs 14.7% of the top million websites in the world. Within the US, 22 out of every 100 domains are built on the back of WordPress. [\(See more\)](http://wordpress.org/news/2011/08/state-of-the-word/)

But like any software, it can be intimidating to those not familiar with the administrative backend or dashboard.

Because WordPress is so highly customizable, most setups and features will vary, but this document will take a look at the basic functions that are available to WordPress Editors by default.

To begin, you'll need to setup your blog/website in the iOS app. Look for the WordPress app icon after you've installed it on your iPod Touch, iPhone or iPad.

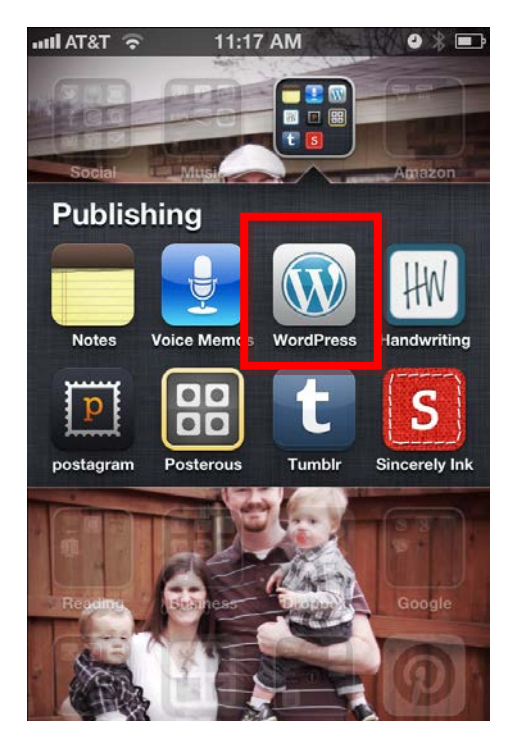

After you open the app you'll see one of two screens. Either a Welcome Screen that invites you to add your blog/website or a list of any blogs that might have been set up previously.

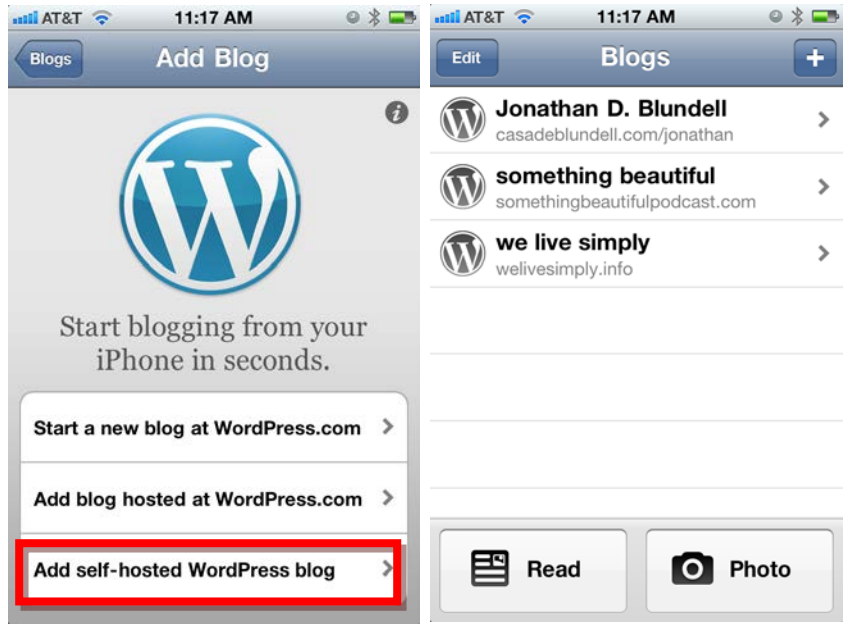

If you have already setup a website in the past, click the + icon in the upper right corner and you'll be taken to the same Add Blog screen.

Once you're there you can **Add a blog hosted at Wordpress.com** or **Add a self-hosted WordPress blog**.

*HINT: If your blog address is similar to jdblundell.wordpress.com then you have a WordPress.com blog. If you have your own domain name and pay for webhosting, you have a self-hosted blog.*

Once you click **Add a self-hosted WordPress blog** you'll be shown the setup/login screen.

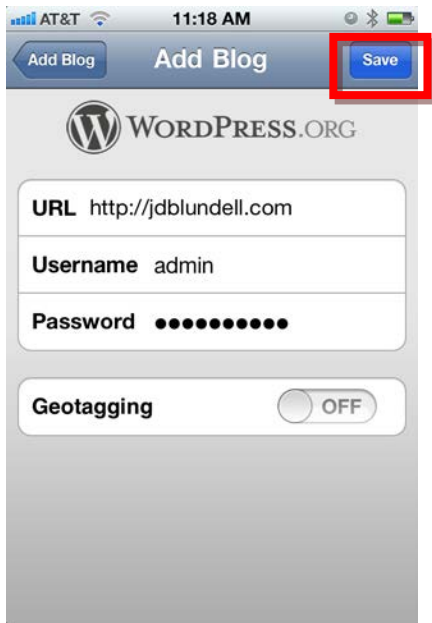

Add the main URL for your blog/website and then enter your Username and Password. You can also enable Geotagging if you'd like. If you plan to be out and about a lot, Geotagging lets your phone automatically tag your location for each post.

For instance, if you wrote a blog post about public art, you could go snap a photo of the art, write a short post and your readers would then be able to click a link on your site to find out exactly where you were when you wrote the post. (This feature will need to be added on your main website as well to display the map information. You can download the plugin here: [http://wordpress.org/extend/plugins/geolocation/\)](http://wordpress.org/extend/plugins/geolocation/)

Once you've entered your information click Save to continue.

There's a chance you may receive an error upon entering the information. If you get an error mentioning XML-RPC, there's a setting that will need to be enabled on your website. If you have administrative rights to your website you can change them under Settings > Writing. Otherwise please contact your websmaster.

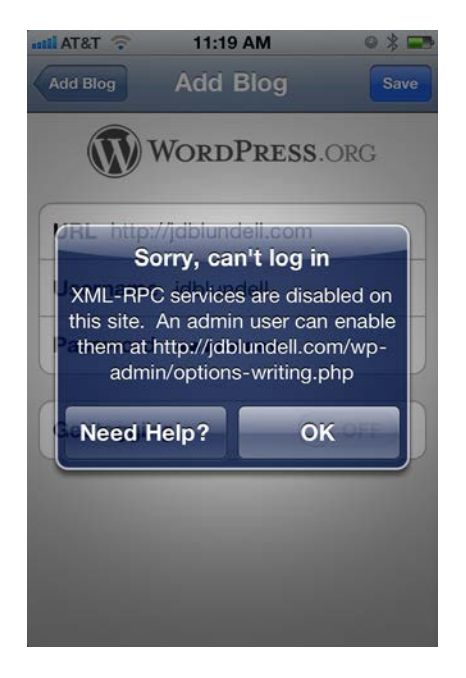

Once everything is set, you can now start creating and editing posts.

From the main list of websites, select the blog you wish to edit.

*NOTE: You can also simply add a post with a quick photo (photo only). Click the Photo button and select a photo from your phone or take a new one. Then simply add a title, select Publish and your done.*

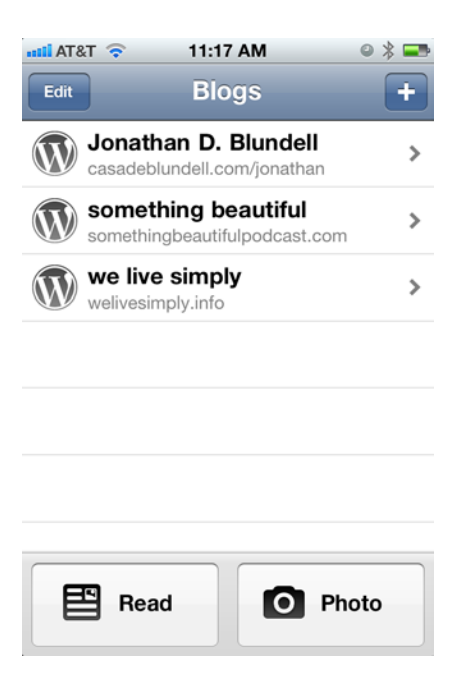

Once you've selected the blog you wish to update, you have several options. You can create/edit posts. Create/edit pages. Manage comments or if enabled on your site, view stats.

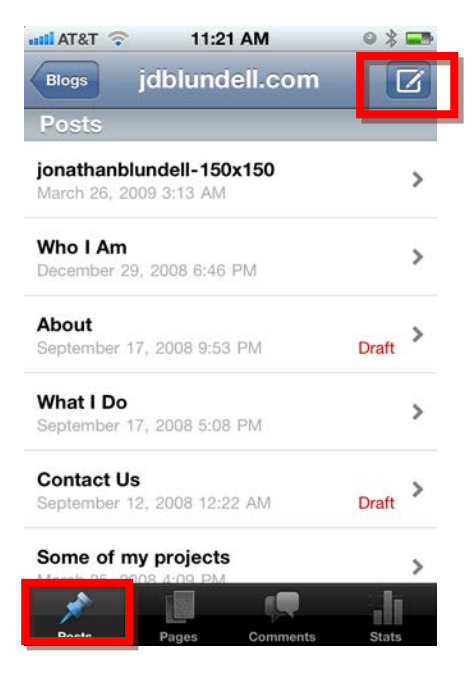

Just like using the standard web version, editing and creating a post and page are almost identical on the iOS app.

Be sure you're on the correct tab for what you're wanting to edit or create. *HINT: posts are your blog posts/news items etc. Pages are the static information pages on your site.*

To edit a current post, simply click the post title on your screen. To create a new one, click the pencil icon in the upper right hand corner.

**jdblundell.com**

## After clicking Posts you'll be taken to the Write screen.

 $\begin{array}{c} \begin{array}{c} \begin{array}{c} \end{array} \end{array} \end{array} \begin{array}{c} \begin{array}{c} \begin{array}{c} \end{array} \end{array} \end{array}$ 

 $\bullet \; \text{*} \blacksquare$ 

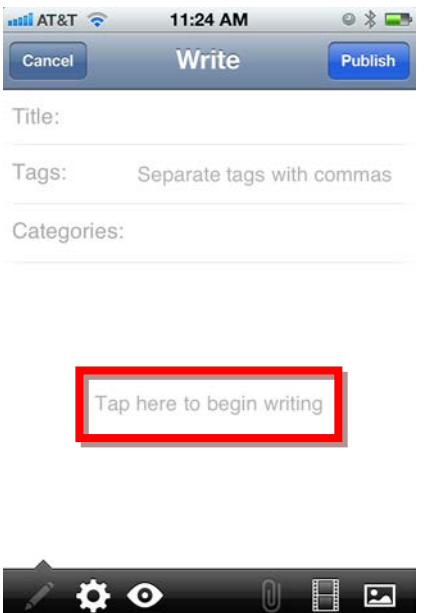

Add your title, any tags (separated by commas) and Categories. Tapping the category field will give you a drop down menu of all your current categories.

Next you can start writing. Tap the large white area on the screen to begin writing (or editing your post).

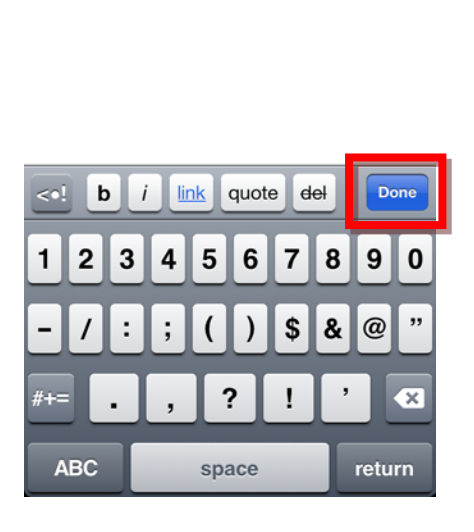

11:25 AM

Dude. I'm listening to a sweet sampler from Paste Magazine and Noisetrade.

Once you're satisfied with your text, simply click **Done**.

After your text is added, you can add a video or photo if you'd like.

ि T&TA lim

*NOTE: Videos may display differently from blog to blog depending on how your site is set up. If you have questions, please contact your webmaster.*

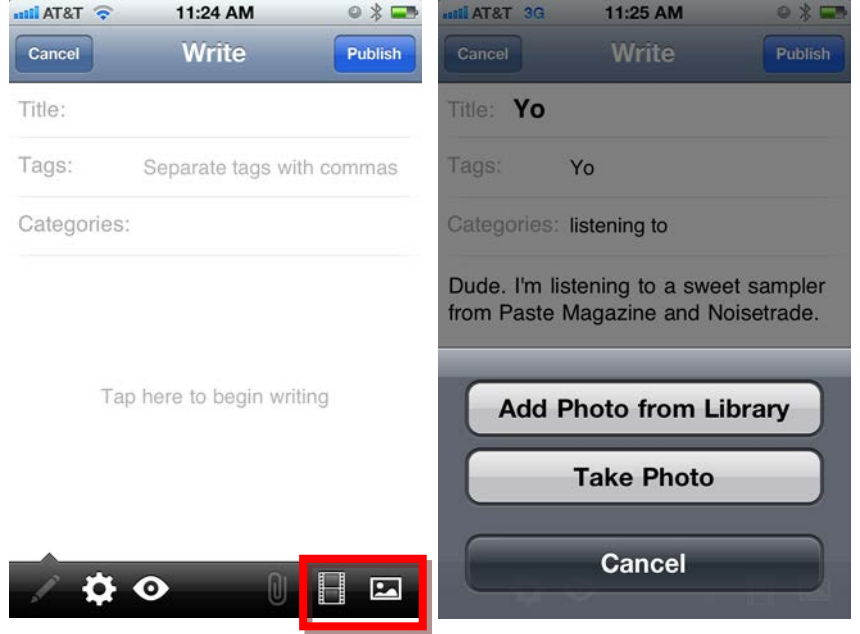

To add a video, click the filmstrip icon. Or to add a photo, click the mountain icon.

Select whether you'd like to **Add Photo from Library** or **Take (a new) Photo**.

Once you've selected the photo, WordPress will begin uploading the photo. Once it's finished you'll see the photo size added just below the filename. You can also add additional photos to your post simply by re-clicking the photo icon and going through the process again.

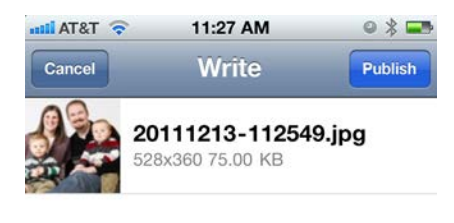

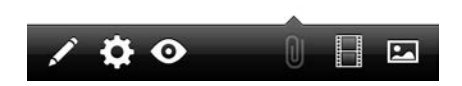

You can now select whether you prefer the photo to be displayed above or below your post text. Simply tap the photo thumbnail or filename and a full screen version of the photo will appear.

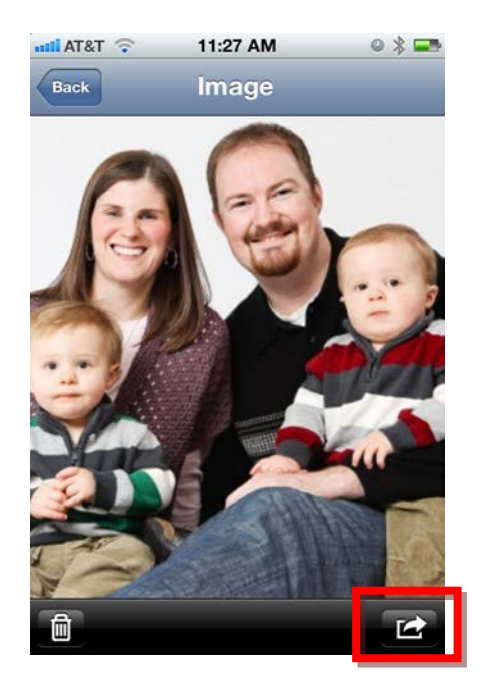

Click the arrow icon in the bottom right corner to select where your photo appears in the post. Once you've made your decision, click the Back button and then select the pencil icon to go back to your main post.

Congrats! You're now ready to preview and/or publish. Click the eye icon to preview your post or click Publish to post your new post to your website.

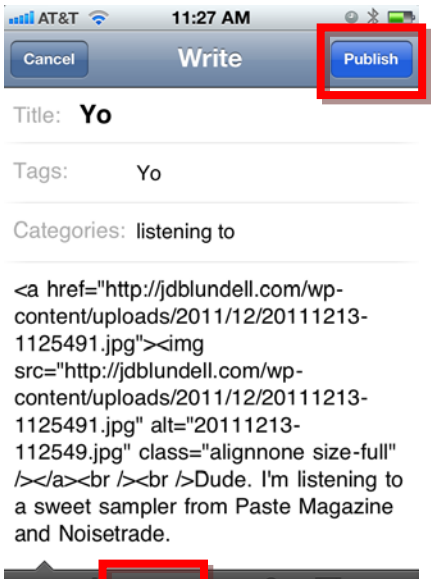

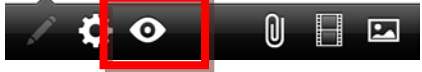

Repeat and rinse as many times as needed.

**jdblundell.com**

## **Uncopyright 2011**

This document is Uncopyrighted. Its author, Jonathan Blundell, has released all claims on the copyright and has put all the content of this guide into the public domain.

No permission is needed to copy, distribute, or modify the content of this guide. Credit is appreciated but not required.

## **Share this**

If you found any of the information in this book helpful, please feel free to share it with four or five friends. Just attach this document to an e-mail and send it along. Just don't spam anyone.